# cisco.

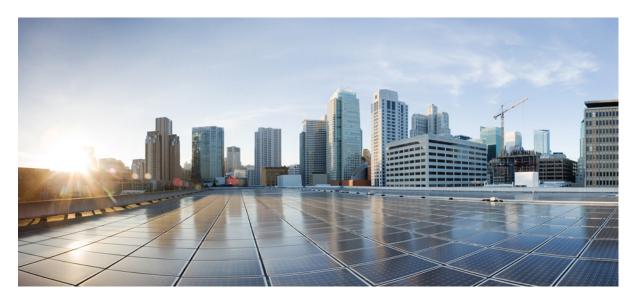

# **Nexus Dashboard Fabric Controller Image Management**

New and Changed Information 2
Understanding Image Management 2
Terminology 4
Required Software Versions 5
Prerequisites 5
Upgrade or Downgrade a Group of Switches 5
Uninstalling Packages From a Switch 21

Revised: September 29, 2023,

# **New and Changed Information**

The following table provides an overview of the significant changes up to this current release. The table does not provide an exhaustive list of all changes or of the new features up to this release.

| <b>Release Version</b> | Feature                                                              | Description                                                                                                    |
|------------------------|----------------------------------------------------------------------|----------------------------------------------------------------------------------------------------|
| NDFC release 12.1.2    |                                                                      | Initial release of this use case document.                                                                                                    |
| NDFC release 12.1.3    | Software image management of Cisco<br>Catalyst 9000 Series switches. | Introduces support for the following features:                                                                                                    |
|                        |                                                                      | <ul> <li>Software image management on stand<br/>alone, StackWise and StackWise<br/>Virtual switches of Cisco Catalyst<br/>9000 Series.</li> </ul> |
|                        |                                                                      | • Perform stage and validation operations in a single step.                                                                                       |
|                        |                                                                      | • Generate snapshots of switch configuration before and after an upgrade.                                                                         |

# **Understanding Image Management**

This document provides detailed information for the Image Management feature for Nexus Dashboard Fabric Controller release 12.x or later.

Image Management deploys Cisco software images to switches which allows network stability and feature consistency. The benefits of Image Management workflows include the following:

- · Comprehensive image management policies allow you to specify a version and patch level for a set of switches
- Nexus Dashboard Fabric Controller (NDFC) validates compliance for the image policy associated with each switch
- Image staging, validation, and in-service software upgrade (ISSU) operations are independent, allowing mass upgrades and downgrades

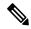

**Note** Starting with Nexus Dashboard Fabric Controller release 12.1.3, NDFC provides the ability to perform staging and validation in a single step.

- You can perform the following operations before the maintenance window:
  - Staging image files

This copies the image files to the bootflash.

• Validate Network Operating System (NOS) and EPLD compatibility where possible

This checks if the image is complete, if the image is valid for the individual hardware, and if the upgrade can be non-disruptive.

- Run pre-upgrade report
- The ability to run reports pre/post-upgrade and compare the results
- The ability to generate snapshots of the configuration pre/post-upgrade
- The View Details column provides Live log status to monitor each operation
- Allows you to make use of maintenance mode to minimize the impact of disruptive upgrades, especially for multi-reload upgrade situations
- Allows you to perform multiple operations on the devices simultaneously. However, you cannot perform multiple operations on the same set of devices at the same time.
- Upgrade groups allows bulk upgrades and downgrades. Upgrade groups have checks to avoid unnecessary downtime in redundant fabrics in the following cases:
  - All switches of a given role for a fabric will be in the same group
  - All route reflectors (RRs) in a fabric will be in the same group
  - All rendezvous points (RPs) in a fabric will be in the same group
  - Both Virtual Port Channel (vPC) peers will be in the same group
  - · All In-Band Seed Devices will be in the same group
- Provides visibility into previous and current upgrade details as well as high level summarization
- Visibility into current NOS, EPLD and patch consistency at a switch, fabric, and group level

Starting with Nexus Dashboard Fabric Controller release 12.1.2, the **Overview** tab has changed and displays the images, policies, fabric status, and switch upgrade group status.

#### Figure 1: Image Management Overview UI, release 12.1.2

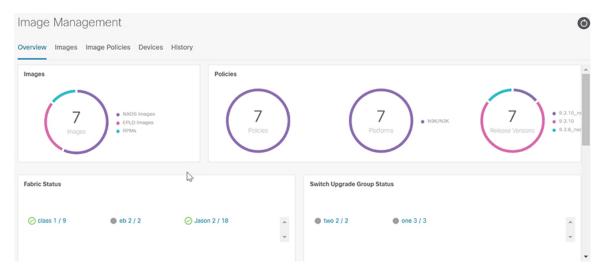

The Image Management UI has the following functional areas:

• Overview: This displays the images, policies, fabric status, and switch upgrade group status.

- The Images card displays the number of images and the type of packages or patches.
- The Policies card displays the number of polices, platforms and release versions.
- The **Fabric Status** card displays the number of devices in the fabric and if the devices are in or out of sync and displaying in either red or green.
- The Switch Upgrade Group Status card displays the number of groups and device status.
  - Green: Devices that are in sync.
  - Red: Devices that are out of sync.
  - Gray: Devices that are not available (N/A). An example is when a device does not have a policy set.
- Images: This displays the images. You can upload or delete images.
- Image Polices: This displays the image policies. You can create, delete, or edit image policies.
- **Devices**: This displays the devices. You can stage image, upgrade, validate, change mode, attach group, detach group, attach policy, or detach policy.
- History: This displays the history of all the operations performed on the switches.

# Terminology

This describes the terms that you must be familiar with:

| Term                                 | Acronym | Description                                                                                                    |
|--------------------------------------|---------|----------------------------------------------------------------------------------------------------|
| Electronic Programmable Logic Device | EPLD    | The EPLD image upgrades to enhance<br>hardware functionality or to resolve known<br>issues.                                                                                                    |
| In-Service Software Upgrade          | ISSU    | ISSU allows you to upgrade the software version of the release on a chassis device with no network downtime.                                                                                                 |
| Local Area Network                   | LAN     | LAN consists of a series of computers<br>linked together to form a network in a<br>circumscribed location.                                                                                                   |
| Network Operating System             | NOS     | A specialized operating system designed<br>for a network device such as a router,<br>switch or firewall. Some examples include<br>NX-OS for Nexus switches, IOS XE for<br>Cisco Catalyst switches and so on. |
| Rendezvous Points                    | RP      | RP is a router that acts as the place where<br>sources and receivers of multicast data can<br>find each other.                                                                                               |

| Term            | Acronym | Description                                                                                                |
|-----------------|---------|----------------------------------------------------------------------------------------------------|
| Route Reflector | RR      | Route Reflector is a router that acts as a routing information exchange server for all other iBGP routers. |
| Secure Copy     | SCP     | SCP is used by image management to transfer files between devices.                                         |

# **Required Software Versions**

For Cisco Nexus Dashboard services compatibility information, see the Cisco Data Center Networking Applications Compatibility Matrix.

# **Prerequisites**

This section describes the prerequisites. This document assumes that the reader has a fundamental knowledge of Nexus Dashboard and Nexus Dashboard Fabric Controller.

- SCP is used by Image Management. Both SCP and SNMP are always enabled by default and a minimum of 2 external service pool IPs are needed when you enable the Nexus Dashboard Fabric Controller.
- Ensure that your user role is network-admin or device-upg-admin.
- Ensure that there is a fabric, the fabric must have the "Deployment Enabled" flag set, and the switches are managed by the Nexus Dashboard Fabric Controller in this fabric.
- · Ensure you have LAN credential set.

# **Upgrade or Downgrade a Group of Switches**

You have two upgrade methods and one downgrade method:

• Disruptive Upgrade or Downgrade: During the upgrade or downgrade process the switches go down temporarily, which results in a disruption in your fabric traffic.

For more information, see Upgrading or Downgrading a Group of Switches (Disruptive), on page 5.

• Non-disruptive Upgrade: This allows the switches to run without disruption in your fabric traffic.

For more information, see Upgrading a Group of Switches (Non-disruptive).

• Non-disruptive Downgrade: Not supported.

# Upgrading or Downgrading a Group of Switches (Disruptive)

This section describes a disruptive method for upgrading or downgrading a group of switches.

If you are downgrading a group of switches, the process is identical to the process for upgrading a group of switches, except that the target image that you choose will be earlier than the currently installed image. The text for dialogs, fields, buttons, and other controls in the UI specify "upgrade" even though you are downgrading the software.

# Downloading an Image from the Software Download Website

This section describes how to download an image from the software download website.

#### Procedure

| Step 1 | Go to the Software Download website.                                                                            |
|--------|----------------------------------------------------------------------------------------------------|
|        | Software Download Website                                                                                       |
| Step 2 | Login with your credentials. You must login to download the software.                                           |
| Step 3 | Navigate to Switches, choose a series and a switch.                                                             |
| Step 4 | Depending on the switch model, choose a software type:                                                          |
|        | • For Nexus switches:                                                                                           |
|        | NX-OS EPLD Updates                                                                                              |
|        | NX-OS Firmware                                                                                                  |
|        | NX-OS Patch Release                                                                                             |
|        | NX-OS Software Maintenance Upgrades (SMU)                                                                       |
|        | NX-OS System Software                                                                                           |
|        | For Cisco Catalyst switches: IOS XE Software                                                                    |
|        | For Cisco Catalyst switches, NDFC provides support for software upgrade using CAT9K and CAT9K_LITE image types. |

**Step 5** Choose the software file you want to download and click the download icon.

# Uploading the Image to Nexus Dashboard Fabric Controller

This section describes how to upload the image.

#### Procedure

| Step 1 | In the Image Management window, choose Image.                                                     |
|--------|---------------------------------------------------------------------------------------------------|
| Step 2 | From the Actions drop-down list, select Upload.                                                   |
| Step 3 | In the Upload Image dialog box, either upload the file or import from SCP.                        |
|        | Note that uploading an image to SCP or SFTP server from a non-Unix based device is not supported. |

Step 4 Click Verify.

# **Creating the Image Policies**

This section describes how to create the image policies.

Step 1 In the Image Management window, choose Image Policies.

Create Image Management Policy

- **Step 2** From the Actions drop-down list, select Create.
- **Step 3** In the following **Create Image Management Policy** dialog box, enter the following information:

×

| Policy Name*                     |                  |                |
|----------------------------------|------------------|----------------|
|                                  |                  |                |
| Platform*                        |                  |                |
| Select                           | $\sim$           |                |
| Release*                         |                  |                |
| Select                           | $\sim$           |                |
| View All Packages                |                  |                |
| Package Name                     |                  |                |
| Select Options                   | $\sim$           |                |
| Policy Description               |                  |                |
|                                  |                  |                |
| EPLD                             |                  |                |
| Select EPLD                      |                  |                |
| Select an Option                 |                  |                |
| RPM/SMU Disable (i)              |                  |                |
| RPMs/SMUs To Be Uninstalled (Pro | ovide Comma Sepa | arated Values) |
|                                  |                  |                |
|                                  |                  |                |
|                                  |                  |                |
|                                  |                  |                |
|                                  |                  | Cancel Save    |

Depending on the switch type, not all fields in the **Create Image Management Policy** dialog box are available to all the devices.

Step 4 Click Save.

#### **Creating and Attaching a Group to the Switches**

This section describes how to create and attach a group to switches. Grouping allows you to track upgrades for a set of switches. You can create several groups and select a switch regardless of the group, role, or type of switch.

We recommend that you create upgrade groups based on the switch roles. For example, if a fabric has multiple switches with different roles, such as Leaf, Spine, Border, and more, creating groups based on different roles is recommended. This clearly separates roles and responsibilities during switch image management operations. Switches with different roles perform critical functionality and respond differently based on the control plane, data plane, and system-level convergence. For example, a user with the admin role can create multiple groups as follows:

- Group-Leaf-Even for Leaf switches that have even numbers or VPC role of primary
- · Group-Leaf-Odd for Leaf switches that have odd numbers or VPC role of secondary

Typically, Spine and Border devices are limited to fabric, while the role of the Leaf is the most common one. Therefore, users with the admin role can upgrade individual Spines followed by Individual Borders, or create different groups for Spines and Borders. Users with the admin role can still leverage groups to divide the Leaf role switches and perform bulk actions.

#### Procedure

| Step 1 | In the Image Management window, choose Devices.                                                                                                    |
|--------|----------------------------------------------------------------------------------------------------|
| Step 2 | In the <b>Devices</b> window, place a checkmark in the checkbox for the devices you want to group.                                                                                          |
| Step 3 | From the Actions drop-down list, select Modify Groups.                                                                                                    |
| Step 4 | In the <b>Modify Groups</b> dialog box, click the <b>Attach Group</b> radio button and choose <b>Create Group</b> or a group that was already created from the <b>Group</b> drop-down list. |
|        | To create a group, enter a group name in the Modify Groups dialog box.                                                                                                    |
| Step 5 | Click Save.                                                                                                    |

### Attaching a Policy to the Switches

This section describes how to attach a policy to the switches.

#### Procedure

| Step 2 |                                                                                                    |
|--------|----------------------------------------------------------------------------------------------------|
|        | In the <b>Devices</b> window, select the devices you want to attach a policy.                                                                                                    |
| Step 3 | From the Actions drop-down list, select Modify Policy.                                                                                                    |
| Step 4 | In the <b>Modify Policy</b> dialog box, click the <b>Attach Policy</b> radio button and choose the required policy from the <b>Policy</b> drop-down list.                                                                                                    |
| Step 5 | (Optional) Check or uncheck the Stage & Validate check box, as required.                                                                                                    |
|        | This option deploys the image on to the switch and validates for compatibility with the existing software version on the switch. The check box is enabled by default. You can uncheck this field while attaching the policy and do a manual stage and validate, if required. For more information, see Copying the Image to the Switches, on page 9 and Validating the Switches (Optional), on page 10. |
| Step 6 | Click Attach.                                                                                                    |
|        | The table in the <b>Devices</b> tab displays the status of the stage and validate operations.                                                                                                    |
| Step 7 | (Optional) Click the link in the <b>View Details</b> column to view the install log for details about these operations. You can use the log to learn about errors, if any.                                                                                                    |
|        | The <b>History</b> tab also provides logs for all the configuration changes and details about the errors.                                                                                                    |
|        | On successful completion, the <b>Image Staged</b> and <b>Validated</b> columns will display a green icon for the respective devices.                                                                                                    |

#### What to do next

Review the install log to see if the validation was successful and proceed with the upgrade operation.

#### **Copying the Image to the Switches**

The section describes how to copy the image to the switches.

#### Procedure

| Step 1 | In the Image Management window, choose Devices.                                          |
|--------|------------------------------------------------------------------------------------------|
| Step 2 | In the <b>Devices</b> window, place a checkmark in the checkbox for the device you want. |
| Step 3 | From the Actions drop-down list, select Stage Image.                                     |

**Step 4** In the **Stage Image** window, ensure there is enough space. The **Primary Supervisor** (Available Space in Bytes) displays in red if there is not enough space.

| Sta                                                                                                    | Stage Image              |                                                  |                                                    |                                                  |                   |  |  |
|----------------------------------------------------------------------------------------------------|--------------------------|--------------------------------------------------|----------------------------------------------------|--------------------------------------------------|-------------------|--|--|
| Select Images to Install<br>To clear space on a device, click on the devices to bring up the device details to then see the file directory for that device |                          |                                                  |                                                    | e                                                |                   |  |  |
|                                                                                                    | Filter by attributes     |                                                  |                                                    |                                                  |                   |  |  |
|                                                                                                    | Device Name              | Primary Supervisor<br>(Available Space in Bytes) | Secondary Supervisor<br>(Available Space in Bytes) | Required Free Space<br>(Required Space in Bytes) | Files For Staging |  |  |
|                                                                                                    | N9K-<br>C92300YC-<br>131 | 104653430784                                     | N/A                                                | 1966000640                                       | View Files        |  |  |
|                                                                                                    |                          |                                                  |                                                    |                                                  |                   |  |  |

To make more space:

- In the Stage Image window, click on the device name.
- In the **Switch Overview** window, ensure you are on the **Hardware** > **Bootflash** tab, you will need to delete files to create space so you can stage the image.
- Place a checkmark on the file names that you want to delete.
- Click Actions and Delete Files.
- In the Warning Are you sure you want to delete? dialog box, click Confirm to delete the files.
- Go back to the Stage Image window and ensure the Required Free Space column displays 0.

#### Step 5 Click Stage.

# Validating the Switches (Optional)

#### Before you begin

This section describes how to validate the switches to find out which switches can be upgraded by doing a compatibility check. This checks if the image is complete, if the image is valid for the individual hardware, and if the upgrade can be non-disruptive. The log files provide detailed information for each switch.

#### Procedure

| Step 1 | In the Image Management window, choose Devices.                                                                                              |  |  |  |  |
|--------|----------------------------------------------------------------------------------------------------|--|--|--|--|
| Step 2 | In the <b>Devices</b> window, place a checkmark in the checkbox for the device you want to validate.                                         |  |  |  |  |
| Step 3 | From the Actions drop-down list, select Validate.                                                                                            |  |  |  |  |
| Step 4 | In the <b>Validate</b> dialog box, place a checkmark in the checkbox if you want a non-disruptive upgrade.                                   |  |  |  |  |
| Step 5 | Click Validate.                                                                                                    |  |  |  |  |
| Step 6 | In the <b>Image Management</b> window, under the <b>View Details</b> column, click <b>Validate</b> to check on the log file for that switch. |  |  |  |  |
|        | ☑ n3k-82 Jason 9.3(4) nine ●Out-C N3K-C34200YC-SM Validate ● even Normal                                                                     |  |  |  |  |
| Step 7 | In the <b>Image Management</b> window, under the <b>Validated</b> column, you can see the validation progress until it completes.            |  |  |  |  |

- If the validation completed successfully, it shows green.
- If the validation fails, it shows red. Check the log file under the **View Details** column. You will need to fix the errors before proceeding.

Install Log For n3k-82

| <pre>499 499 499 499 499 499 499 499 499 499</pre>                                                                                                    |   |    |                                                                       |   |
|----------------------------------------------------------------------------------------------------|---|----|-----------------------------------------------------------------------|---|
| 499                                                                                                    |   |    |                                                                       |   |
| S01       Preparing "bios" version info using image bootflash:/nxos.9.3.10.bin.         S02       [#       ] 0%         S03       [#       ] 0%         S04       [####################################                                                                                                    | 4 | 99 |                                                                       |   |
| 502       Preparing "bios" version info using image bootflash:/nxos.9.3.10.bin.         503       [# ] 0%         504       [####################################                                                                                                    | - |    | [#####################################                                |   |
| 503       [#       ] 0%         504       [####################################                                                                                                    |   |    | Preparing "bios" version info using image bootflash:/nxos.9.3.10.bin. |   |
| 504       [####################################                                                                                                    |   |    |                                                                       |   |
| 506       Performing module support checks.         508       [####################################                                                                                                    |   |    |                                                                       |   |
| 507       Performing module support checks.         508                                                                                                    | 5 | 05 |                                                                       |   |
| 508       [####################################                                                                                                    | 5 | 06 |                                                                       |   |
| 509         511         Notifying services about system upgrade.         512         513         514         515         516         Compatibility check is done:         517         518         519         520         1       yes         521         522         523         524         525         1       yes         6         7         7         9         520         1         9         521         522         523         524         525         1         7         1       nxos         9       3(1)         9       3(1)         9       3(1)         9       3(2)         9       3(2)         9       3(1)/22/2020):v05.43(0/2/2019)         v05.47(04/28/2022)       yes                                                                                                    | 5 | 07 | Performing module support checks.                                     |   |
| 510       Notifying services about system upgrade.         512       [####################################                                                                                                    | 5 | 08 | [##########################] 100% SUCCESS                             |   |
| S11       Notifying services about system upgrade.         S12       [####################################                                                                                                    |   |    |                                                                       |   |
| 512       [####################################                                                                                                    |   |    |                                                                       |   |
| 513       513         514       515         515       516         516       Compatibility check is done:         517       Module bootable       Impact Install-type Reason         518          519          520       1       yes         521       set         522          523          524       Images will be upgraded according to following table:         525       Module       Image         6                                                                                                    |   |    |                                                                       |   |
| 514         515         516         Compatibility check is done:         517         Module bootable       Impact Install-type Reason         518         519         520         521         522         523         524         Images will be upgraded according to following table:         525         526         527         1       nxos         9.3(4)       9.3(10)         528         1       bios         528       v05.43(11/22/2020):v05.38(06/22/2019)         v05.47(04/28/2022)       yes                                                                                                    |   |    | [#####################################                                |   |
| 515         516         517         Module bootable         18         519         520         1       yes         521         522         523         524         Images will be upgraded according to following table:         525         Module       Image         Running-Version(pri:alt)       New-Version         526       1         527       1         528       1         529       9.3(4)       9.3(10)         520       1         521       1         522       9.38(06/12/2019)         524       1         525       1         526       1         527       1         528       1         529       1         520       1         521       1         522       1         523       1         524       1         525       1         526       1         527       1         528       1         529< |   |    |                                                                       |   |
| S16 Compatibility check is done:         S17 Module bootable Impact Install-type Reason         S18         S19         S20       1       yes       disruptive       reset       defauit upgrade is not hitless         S21       S22       S23       S24       Images will be upgraded according to following table:         S25       Module       Image       Running-Version(pri:alt)       New-Version       Upg-Required         S26       1       nxos       9.3(4)       9.3(10)       yes         S28       bios       v05.43(11/22/2020):v05.38(06/12/2019)       v05.47(04/28/2022)       yes                                                                                                    | - | -  |                                                                       |   |
| S17     Module bootable     Impact Install-type Reason       518        519        520     1       521        522        523        524     Images will be upgraded according to following table:       525     Module       526        527     1       528     1       528     1       528     1       528     1       529                                                                                                    | - |    | Constitution and the design                                           |   |
| 518                                                                                                    |   |    |                                                                       |   |
| 519       yes       disruptive       reset       defauit upgrade is not hitless         521       522         523       524       Images will be upgraded according to following table:         525       Module       Image       Running-Version(pri:alt)       New-Version       Upg-Required         526       1       nxos       9.3(4)       9.3(10)       yes         528       1       bios       v05.43(11/22/2020):v05.38(06/12/2019)       v05.47(04/28/2022)       yes                                                                                                    |   |    |                                                                       |   |
| S20     1     yes     disruptive     reset     default     upgrade is not hitless       S21     522       S22       S23       S24       Images will be upgraded according to following table:       S25       Module     Image       Running-Version(pri:alt)       New-Version       Upg-Required       S26       1     nxos       9.3(4)     9.3(10)       yes       S28       1     bios       v05.43(11/22/2020):v05.38(06/12/2019)       v05.47(04/28/2022)     yes                                                                                                    | - |    |                                                                       |   |
| 521         522           522         523           524         Images will be upgraded according to following table:           525         Module Image Running-Version(pri:alt)         New-Version Upg-Required           526                                                                                                    |   |    | 1 ves discuptive reset default upgrade is not hitless                 |   |
| S22         S23           S24         Images will be upgraded according to following table:           S25         Module Image Running-Version(pri:alt)         New-Version         Upg-Required           S26         Inxos         9.3(4)         9.3(10)         yes           S28         bios         v05.43(11/22/2020):v05.38(06/12/2019)         v05.47(04/28/2022)         yes                                                                                                    |   |    |                                                                       |   |
| 524         Images will be upgraded according to following table:         New-Version         Upg-Required           525         Module         Image         Running-Version(pri:alt)         New-Version         Upg-Required           526                                                                                                    |   |    |                                                                       |   |
| S25         Module         Image         Running-Version(pri:alt)         New-Version         Upg-Required           S26                                                                                                    | 5 | 23 |                                                                       |   |
| 526         9.3(4)         9.3(10)         yes           528         1         bios         v05.43(11/22/2020):v05.38(06/12/2019)         v05.47(04/28/2022)         yes                                                                                                    | 5 | 24 | Images will be upgraded according to following table:                 |   |
| 527         1         nxos         9.3(4)         9.3(10)         yes           528         1         bios         v05.43(11/22/2020):v05.38(06/12/2019)         v05.47(04/28/2022)         yes                                                                                                    | 5 | 25 | Module Image Running-Version(pri:alt) New-Version Upg-Required        | d |
| 528 1 bios v05.43(11/22/2020):v05.38(06/12/2019) v05.47(04/28/2022) yes                                                                                                    | 5 | 26 |                                                                       | - |
|                                                                                                    |   |    |                                                                       | s |
| 529 Compatibility check status - Success.                                                                                                    |   |    |                                                                       | s |
|                                                                                                    | 5 | 29 | Compatibility check status - Success.                                 |   |

#### Creating and Running the Pre-ISSU Report on the Switches (Optional)

This section describes how to create and run the pre-ISSU report on the switches (optional).

#### Procedure

| Step 1 | In                                                                  | In the Image Management window, choose Devices.                                                                                   |  |
|--------|---------------------------------------------------------------------|----------------------------------------------------------------------------------------------------|--|
| Step 2 | In                                                                  | In the <b>Devices</b> window, place a checkmark in the checkbox for the devices you want to run a report.                         |  |
| Step 3 | From the <b>Actions</b> drop-down list, select <b>Run Reports</b> . |                                                                                                    |  |
| Step 4 | In                                                                  | the Create Report dialog box, choose Pre ISSU radio button.                                                                       |  |
|        | a)<br>b)<br>c)                                                      |                                                                                                    |  |
|        |                                                                     | Ensure that you provide the same name for the pre and the post-ISSU reports which allows the system to associate the two reports. |  |
|        | d)                                                                  | Use the default values that are available in the fields and click Generate.                                                       |  |
|        |                                                                     | <b>Note</b> You cannot run the pre-ISSU report more than once.                                                                    |  |
|        |                                                                     | The system generates the report when ready. Ensure the status displays successful.                                                |  |

e) You can click on the link under the **Results** column to view the HTML version of the report.

#### **Generating Pre-Upgrade Snapshots of the Switch Configuration (Optional)**

This topic describes how to generate snapshots of the configuration of a switch. It is a best practice to generate snapshots of the switch configuration before entering and exiting the maintenance mode for performing an upgrade. You can use this to compare the configuration of the switch before it was moved into maintenance mode and after bringing back to normal mode.

#### Procedure

| Step 1 | In the <b>Image Management</b> window, choose <b>Devices</b> .                                                                                                    |
|--------|----------------------------------------------------------------------------------------------------|
| Step 2 | In the <b>Devices</b> window, place a checkmark in the checkbox for the required device.                                                                                                    |
| Step 3 | From the <b>Actions</b> drop-down list, choose <b>Generate Snapshot</b> .                                                                                                    |
| Step 4 | In the Generate Snapshot dialog box, click Pre-Upgrade-Snapshot.                                                                                                    |
| Step 5 | Click Save.                                                                                                    |
|        | The system generates a pre-upgrade snapshot for the switch.                                                                                                    |
| Step 6 | Click the link in the <b>View Details</b> column for the respective switch to view the snapshot generated for the switch. The <b>History</b> tab also provides logs for all the configuration changes and details about the errors. |

#### **Changing to Maintenance Mode**

This section describes how to change to maintenance mode.

| Step 1 | In the Image Management window, choose Devices.                                          |
|--------|------------------------------------------------------------------------------------------|
| Step 2 | In the <b>Devices</b> window, place a checkmark in the checkbox for the device you want. |
| Step 3 | From the Actions drop-down list, select Change Mode.                                     |
| Step 4 | In the Change Mode dialog box, choose Maintenance and click Save and Deploy Now.         |

# **Upgrading or Downgrading Switches**

This section describes how to upgrade or downgrade a switch or a group of switches.

### Procedure

| Step 1 | In the Image Management window, choose Devices.                                                                                                    |
|--------|----------------------------------------------------------------------------------------------------|
| Step 2 | Do one of the following:                                                                                                    |
|        | <ul> <li>Place a checkmark in the checkbox for the device you want to upgrade.</li> <li>To upgrade a group of switches, filter on the Upgrade Groups, select all, and place a checkmark in the checkbox for all the devices you want.</li> </ul> |
| Step 3 | From the Actions drop-down list, select Upgrade.                                                                                                    |
|        | <b>Note</b> You may need to upgrade up to 4 times NOS, EPLD, and/or RPM. EPLD Golden must be upgraded separately.                                                                                                    |
|        | a) Click on the <b>Upgrade</b> radio button.                                                                                                    |
|        | b) In the Select Upgrades field, place a checkmark on the upgrades you want.                                                                                                    |
|        | For Cisco Catalyst switches, you can only upgrade the NOS. EPLD and SMU upgrades are currently not supported.                                                                                                    |
|        | c) In the Upgrade Options field, select Disruptive.                                                                                                    |
|        | d) You can either check the <b>BIOS Force</b> checkbox or not. It does require a reload.                                                                                                    |
|        | a) You can view the Validation Status and filter if needed                                                                                                    |

- e) You can view the Validation Status and filter if needed.
- f) Click Upgrade.

# **Changing to Normal Mode**

This section describes how to change to normal mode.

#### Procedure

| Step 1 | In the Image Management window, choose Devices.                                          |  |
|--------|------------------------------------------------------------------------------------------|--|
| Step 2 | In the <b>Devices</b> window, place a checkmark in the checkbox for the device you want. |  |
| Step 3 | From the Actions drop-down list, select Change Mode.                                     |  |
| Step 4 | In the Change Mode dialog box, choose Normal and click Save and Deploy Now.              |  |
|        | Repeat the following procedure for the next group:                                       |  |

**Note** Ensure the switches are online before continuing to the next group.

- a) Changing to Maintenance Mode, on page 11
- b) Upgrading or Downgrading Switches, on page 12
- c) Changing to Normal Mode, on page 12

#### **Running the Post-ISSU Report on the Switches (Optional)**

This section describes how to run the post-ISSU report on switches only if the mode was changed to normal mode.

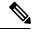

Note For release 12.1.2, you must wait until the switch is fully operational before running the Post-ISSU.

#### Procedure

| Step 1 | In the Image Management window, choose Devices.                                                                                                    |
|--------|----------------------------------------------------------------------------------------------------|
| Step 2 | In the <b>Devices</b> window, place a checkmark in the checkbox for the devices you want to run the post-ISSU.                                                                                          |
| Step 3 | From the Actions drop-down list, select Run Reports.                                                                                                    |
| Step 4 | In the <b>Create Report</b> dialog box, choose <b>Post ISSU</b> radio button.                                                                                                    |
| -      | a) Click Select a Template.                                                                                                    |
|        | b) In the Select Report Template dialog box, choose the custom_swift_issu template and click Select.                                                                                                    |
|        | c) From the <b>Report Name</b> drop-down list, select the name of the pre-ISSU report that you have generated and click <b>Generate</b> .                                                               |
|        | <ul> <li>d) Use the default values that are available in the fields and click Generate.<br/>The system generates the report when ready. Ensure the status displays successful.</li> </ul>               |
|        | e) You can click on the link under the <b>Results</b> column to view the HTML version of the report.                                                                                                    |
|        | The post-ISSU report displays a summary of the results of the checks performed before and after the upgrade, consecutively. Analyze the report for any errors and take corrective actions, as required. |
| Step 5 | Perform the following to view the reports:                                                                                                    |
|        | a) In the <b>Nexus Dashboard Fabric Controller</b> window, choose <b>Operations</b> > <b>Programmable Reports</b> , and then go to the <b>Reports</b> tab.                                              |
|        | b) In the <b>Reports</b> window, click on the link displayed under the <b>Title</b> column of the report that you want to view.                                                                         |
|        | c) In the <b>Report</b> dialog box, click the expand icon to open the HTML version of the report.                                                                                                    |
|        | The window displays a summary and the details about the errors, warnings, info and success messages. It also display a snapshot of the configuration before and after the upgrade.                      |

#### Generating Post-Upgrade Snapshot of the Switch Configuration (Optional)

This topic describes how to generate snapshots of the configuration of a switch. It is a best practice to generate snapshots of the switch configuration before entering and exiting the maintenance mode for performing an upgrade. You can use this to compare the configuration of the switch before it was moved into maintenance mode and after bringing back to normal mode.

| Step 1 | In the Image Management window, choose Devices.                                                                                                    |  |
|--------|----------------------------------------------------------------------------------------------------|--|
| Step 2 | In the <b>Devices</b> window, place a checkmark in the checkbox for the required device.                                                                                                    |  |
| Step 3 | From the Actions drop-down list, choose Generate Snapshot.                                                                                                    |  |
| Step 4 | In the Generate Snapshot dialog box, click Post-Upgrade-Snapshot.                                                                                                    |  |
| Step 5 | Click Save.                                                                                                    |  |
|        | The system generates a post upgrade snapshot for the switch.                                                                                                    |  |
| Step 6 | Click the link in the <b>View Details</b> column for the respective switch to view the snapshots and the pre and post snapshot comparison summary generated for the switch. The <b>History</b> tab also provides logs for all the configuration changes and |  |

# **Upgrading a Group of Switches (Non-disruptive)**

details about the errors.

This section describes a non-disruptive method for upgrading a group of switches.

#### Downloading an Image from the Software Download Website

This section describes how to download an image from the software download website.

#### Procedure

| Step 1 | Go to the Software Download website.                                  |
|--------|-----------------------------------------------------------------------|
|        | Software Download Website                                             |
| Step 2 | Login with your credentials. You must login to download the software. |

- **Step 3** Navigate to **Switches**, choose a series and a switch.
- **Step 4** Choose a software type:
  - For Nexus switches:
    - NX-OS EPLD Updates
    - NX-OS Firmware
    - NX-OS Patch Release
    - NX-OS Software Maintenance Upgrades (SMU)
    - NX-OS System Software
  - For Cisco Catalyst switches: IOS XE Software

For Cisco Catalyst switches, NDFC provides support for software upgrade using CAT9K and CAT9K\_LITE image types.

**Step 5** Choose the software file you want to download and click the download icon.

# Uploading the Image to Nexus Dashboard Fabric Controller

This section describes how to upload the image.

### Procedure

| Step 1 | In the Image Management window, choose Image.                                                     |  |
|--------|---------------------------------------------------------------------------------------------------|--|
| Step 2 | From the Actions drop-down list, select Upload.                                                   |  |
| Step 3 | In the Upload Image dialog box, either upload the file or import from SCP.                        |  |
|        | Note that uploading an image to SCP or SFTP server from a non-Unix based device is not supported. |  |
| Step 4 | Click Verify.                                                                                     |  |

# **Creating the Image Policies**

This section describes how to create the image policies.

#### Procedure

| <b>Step 1</b> In the <b>Image Management</b> window, choose <b>Image Policies</b> . | Step 1 | In the Image Management window, choose Image Policies. |  |
|-------------------------------------------------------------------------------------|--------|--------------------------------------------------------|--|
|-------------------------------------------------------------------------------------|--------|--------------------------------------------------------|--|

**Step 2** From the **Actions** drop-down list, select **Create**.

**Step 3** In the **Create Image Management Policy** dialog box, enter the following information:

Create Image Management Policy ×

| Policy Name*                      |                              |   |
|-----------------------------------|------------------------------|---|
| Platform*                         |                              |   |
| Select                            | ~                            |   |
| Release*                          |                              |   |
| Select                            | $\sim$                       |   |
| View All Packages                 |                              |   |
| Package Name                      |                              |   |
| Select Options                    | $\sim$                       |   |
| Policy Description                |                              |   |
| EPLD                              |                              |   |
| Select EPLD<br>Select an Option   |                              | ~ |
| RPM/SMU Disable 1                 |                              |   |
| RPMs/SMUs To Be Uninstalled (Prov | vide Comma Separated Values) |   |
|                                   |                              |   |
|                                   | Cancel                       |   |

Depending on the switch type, not all fields in the **Create Image Management Policy** dialog box are available to all the devices.

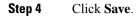

#### **Creating and Attaching a Group to the Switches**

This section describes how to create and attach a group to switches. Grouping allows you to track upgrades for a set of switches. You can create several groups and select a switch regardless of the group, role, or type of switch.

We recommend that you create upgrade groups based on the switch roles. For example, if a fabric has multiple switches with different roles, such as Leaf, Spine, Border, and more, creating groups based on different roles is recommended. This clearly separates roles and responsibilities during switch image management operations. Switches with different roles perform critical functionality and respond differently based on the control plane, data plane, and system-level convergence. For example, a user with the admin role can create multiple groups as follows:

- Group-Leaf-Even for Leaf switches that have even numbers or VPC role of primary
- Group-Leaf-Odd for Leaf switches that have odd numbers or VPC role of secondary

Typically, Spine and Border devices are limited to fabric, while the role of the Leaf is the most common one. Therefore, users with the admin role can upgrade individual Spines followed by Individual Borders, or create different groups for Spines and Borders. Users with the admin role can still leverage groups to divide the Leaf role switches and perform bulk actions.

| Step 1 | In the Image Management window, choose Devices.                                                                                                    |  |
|--------|----------------------------------------------------------------------------------------------------|--|
| Step 2 | In the <b>Devices</b> window, place a checkmark in the checkbox for the devices you want to group.                                                                                          |  |
| Step 3 | From the Actions drop-down list, select Modify Groups.                                                                                                    |  |
| Step 4 | In the <b>Modify Groups</b> dialog box, click the <b>Attach Group</b> radio button and choose <b>Create Group</b> or a group that was already created from the <b>Group</b> drop-down list. |  |
|        | To create a group, enter a group name in the Modify Groups dialog box.                                                                                                    |  |
| Step 5 | Click Save.                                                                                                    |  |

# Attaching a Policy to the Switches

This section describes how to attach a policy to the switches.

### Procedure

| Step 1 | In the Image Management window, choose Devices.                                                                                                    |
|--------|----------------------------------------------------------------------------------------------------|
| Step 2 | In the <b>Devices</b> window, select the devices you want to attach a policy.                                                                                                    |
| Step 3 | From the Actions drop-down list, select Modify Policy.                                                                                                    |
| Step 4 | In the <b>Modify Policy</b> dialog box, click the <b>Attach Policy</b> radio button and choose the required policy from the <b>Policy</b> drop-down list.                                                                                                    |
| Step 5 | (Optional) Place a check mark in the Stage & Validate checkbox, if needed.                                                                                                    |
|        | This option deploys the image on to the switch and validates for compatibility with the existing software version on the switch. The check box is enabled by default. You can uncheck this field while attaching the policy and do a manual stage and validate, if required. For more information, see Copying the Image to the Switches, on page 17 and Validating the Switches (Optional), on page 18. |
| Step 6 | Click Attach.                                                                                                    |
|        | The table in the <b>Devices</b> tab displays the status of the stage and validate operations.                                                                                                    |
| Step 7 | (Optional) Click the link in the <b>View Details</b> column to view the install log for details about these operations. You can use the log to learn about errors, if any.                                                                                                    |
|        | The History tab also provides logs for all the configuration changes and details about the errors.                                                                                                    |
|        | On successful completion, the Image Staged and Validated columns will display a green icon for the respective devices.                                                                                                    |
| Step 8 | Click Save.                                                                                                    |

# **Copying the Image to the Switches**

The section describes how to copy the image to the switches.

- Step 1 In the Image Management window, choose Devices.
- **Step 2** In the **Devices** window, place a checkmark in the checkbox for the device you want.
- **Step 3** From the **Actions** drop-down list, select **Stage Image**.
- **Step 4** In the **Stage Image** window, ensure there is enough space. The **Primary Supervisor** (Available Space in Bytes) displays in red if there is not enough space.

| St | age Image                             | 9                                                |                                                    |                                                         |                   |
|----|---------------------------------------|--------------------------------------------------|----------------------------------------------------|---------------------------------------------------------|-------------------|
|    | Select Images to<br>To clear space on |                                                  | ring up the device details to then                 | see the file directory for that devic                   | ce                |
|    | Filter by attribute                   | 35                                               |                                                    | ondary Supervisor Required Free Space Files For Storing |                   |
|    | Device Name                           | Primary Supervisor<br>(Available Space in Bytes) | Secondary Supervisor<br>(Available Space in Bytes) | Required Free Space<br>(Required Space in Bytes)        | Files For Staging |
|    | N9K-<br>C92300YC-<br>131              | 104653430784                                     | N/A                                                | 1966000640                                              | View Files        |
|    |                                       |                                                  |                                                    |                                                         |                   |

To make more space:

- In the Stage Image window, click on the device name.
- In the **Switch Overview** window, ensure you are on the **Hardware** > **Bootflash** tab, you will need to delete files to create space so you can stage the image.
- Place a checkmark on the file names that you want to delete.
- Click Actions and Delete Files.
- In the Warning Are you sure you want to delete? dialog box, click Confirm to delete the files.
- Go back to the Stage Image window to stage the image.

Step 5 Click Stage.

#### Validating the Switches (Optional)

This section describes how to validate the switches to find out which switches can be upgraded by doing a compatibility check. This checks if the image is complete, if the image is valid for the individual hardware, and if the upgrade can be non-disruptive. The log files provide detailed information for each switch.

#### Procedure

| Step 1 | In the Image Management window, choose Devices.                                                      |
|--------|----------------------------------------------------------------------------------------------------|
| Step 2 | In the <b>Devices</b> window, place a checkmark in the checkbox for the device you want to validate. |
| Step 3 | From the Actions drop-down list, select Validate.                                                    |

18

**Step 4** In the **Validate** dialog box, place a checkmark in the checkbox if you want a non-disruptive upgrade.

nine

Step 5 Click Validate.

v n3k-82

- **Step 6** In the **Image Management** window, under the **View Details** column, click **Validate** to check on the log file for that switch.
- Step 7 In the Image Management window, under the Validated column, you can see the validation progress until it completes.

9.3(4)

• If the validation completed successfully, it shows green.

• If the validation fails, it shows red. Check the log file under the **View Details** column. You will need to fix the errors before proceeding.

Out-C N3K-C34200YC-SM

Validate

•

.

.

```
Install Log For n3k-82
                           499
                     500
  501
      Preparing "bios" version info using image bootflash:/nxos.9.3.10.bin.
  502
  503
504
      E#
                       ]
                          0%
                          505
  506
  507
508
      Performing module support checks.
                           509
  510
511
      Notifying services about system upgrade.
  512
513
                            [#######################] 100% -- SUCCESS
  514
515
  516
517
      Compatibility check is done:
                           Impact Install-type Reason
      Module bootable
  518
  519
  520
      1
             yes
                    disruptive
                                    reset defau}t upgrade is not hitless
  521
  522
  523
  524
      Images will be upgraded according to following table:
  525
      Module
                Image
                                   Running-Version(pri:alt)
                                                                New-Version Upg-Required
  526
  527
          1
                 nxos
                                                  9.3(4)
                                                                   9.3(10)
                                                                                  yes
                         v05.43(11/22/2020):v05.38(06/12/2019)
                                                          v05.47(04/28/2022)
  528
                 bios
                                                                                  ves
529 Compatibility check status - Success.
```

#### Creating and Running the Pre-ISSU Report on the Switches (Optional)

This section describes how to create and run the pre-ISSU report on the switches (optional).

#### Procedure

| Step 1 | In the Image Management window, choose Devices.                                                           |
|--------|----------------------------------------------------------------------------------------------------|
| Step 2 | In the <b>Devices</b> window, place a checkmark in the checkbox for the devices you want to run a report. |
| Step 3 | From the Actions drop-down list, select Run Reports.                                                      |
| Step 4 | In the Create Report dialog box, choose Pre ISSU radio button.                                            |
|        | a) Click Select a Template.                                                                               |
|        | b) In the Select Report Template dialog box, choose a template and click Select.                          |
|        | c) Answer all the questions and click <b>Generate</b> .                                                   |

Normal

#### **Generating Pre-Upgrade Snapshots of the Switch Configuration (Optional)**

This topic describes how to generate snapshots of the configuration of a switch. It is a best practice to generate snapshots of the switch configuration before entering and exiting the maintenance mode for performing an upgrade. You can use this to compare the configuration of the switch before it was moved into maintenance mode and after bringing back to normal mode.

#### Procedure

| Step 1 | In the Image Management window, choose Devices.                                                                                                    |
|--------|----------------------------------------------------------------------------------------------------|
| Step 2 | In the <b>Devices</b> window, place a checkmark in the checkbox for the required device.                                                                                                    |
| Step 3 | From the Actions drop-down list, choose Generate Snapshot.                                                                                                    |
| Step 4 | In the Generate Snapshot dialog box, click Pre-Upgrade-Snapshot.                                                                                                    |
| Step 5 | Click Save.                                                                                                    |
|        | The system generates a pre-upgrade snapshot for the switch.                                                                                                    |
| Step 6 | Click the link in the <b>View Details</b> column for the respective switch to view the snapshot generated for the switch. The <b>History</b> tab also provides logs for all the configuration changes and details about the errors. |

### **Upgrading a Group of Switches**

This section describes how to upgrade a group of switches.

#### Procedure

| Step 1 | In the <b>Ima</b>                                                                | nge Management window, choose Devices.                                                                                                    |
|--------|----------------------------------------------------------------------------------|----------------------------------------------------------------------------------------------------|
| Step 2 | In the <b>Dev</b> devices yo                                                     | <b>ices</b> window, filter on the <b>Upgrade Groups</b> , select all, and place a checkmark in the checkbox for all the bu want.                                                                                                    |
| Step 3 | From the A                                                                       | Actions drop-down list, select Upgrade.                                                                                                    |
|        | Note                                                                             | You may need to upgrade up to 2 times (NXOS, RPM).                                                                                                    |
|        | <ul><li>b) In the</li><li>c) In the</li><li>d) Do no</li><li>e) You ca</li></ul> | on the <b>Upgrade</b> radio button.<br>Select <b>Upgrades</b> field, place a checkmark on the upgrades you want.<br>Upgrade Options field, select Force Non-Disruptive.<br>t check the Bios forced checkbox.<br>an view the Validation Status and filter if needed.<br>Upgrade. |

**Step 4** After all the switches within the group are fully upgraded. Repeat this procedure for the next group.

#### **Running the Post-ISSU Report on the Switches (Optional)**

This section describes how to run the post-ISSU report on switches (Optional).

| Step 1 | In the Image Management window, choose Devices.                                                                |
|--------|----------------------------------------------------------------------------------------------------|
| Step 2 | In the <b>Devices</b> window, place a checkmark in the checkbox for the devices you want to run the post-ISSU. |
| Step 3 | From the Actions drop-down list, select Run Reports.                                                           |
| Step 4 | In the Create Report dialog box, choose Post ISSU radio button.                                                |
|        | a) Click Select a Template.                                                                                    |
|        | b) In the Select Report Template dialog box, choose a template and click Select.                               |

c) Answer all the questions and click Generate.

#### Generating Post-Upgrade Snapshot of the Switch Configuration (Optional)

This topic describes how to generate snapshots of the configuration of a switch. It is a best practice to generate snapshots of the switch configuration before entering and exiting the maintenance mode for performing an upgrade. You can use this to compare the configuration of the switch before it was moved into maintenance mode and after bringing back to normal mode.

#### Procedure

| Step 1 | In the <b>Image Management</b> window, choose <b>Devices</b> .                                                                                                    |
|--------|----------------------------------------------------------------------------------------------------|
| Step 2 | In the <b>Devices</b> window, place a checkmark in the checkbox for the required device.                                                                                                    |
| Step 3 | From the <b>Actions</b> drop-down list, choose <b>Generate Snapshot</b> .                                                                                                    |
| Step 4 | In the Generate Snapshot dialog box, click Post-Upgrade-Snapshot.                                                                                                    |
| Step 5 | Click Save.                                                                                                    |
| Step 6 | The system generates a post upgrade snapshot for the switch.<br>Click the link in the <b>View Details</b> column for the respective switch to view the snapshots and the pre and post snapshot<br>comparison summary generated for the switch. The <b>History</b> tab also provides logs for all the configuration changes and<br>details about the errors. |

# **Uninstalling Packages From a Switch**

This section describes how to uninstall packages from a switch. You first need to take note of the patch names, detach the packages, and then uninstall them.

#### Procedure

| Step 1 | In the Nexus Dashboard Fabric Controller window, choose LAN > Switches.                                       |
|--------|----------------------------------------------------------------------------------------------------|
| Step 2 | In the Switches window, place a checkmark in the checkbox for the device you want to uninstall packages from. |
| Step 3 | From the Actions drop-down list, select More > Show Commands.                                                 |
| Step 4 | In the Switch Show Commands window, enter the following:                                                      |

- a) In the **Commands** field, choose show.
- b) Under the Variables section, in the show field, enter install patches.

In the right pane it lists the package names. Take note of the package names you want to uninstall by copying the file name. For example:

1 #show install patches 2 3 Boot Image: NXOS Image: bootflash:///nxos.9.3.10.bin 4 5 6 nxos.CSCwc83676-n9k\_ALL-1.0.0-9.3.10.lib32\_n9000 Active Committed 7 8 nxos.CSCvy19448-n9k\_ALL-1.0.0-9.3.7.lib32\_n9000 Inactive Committed 9 10

- c) Exit the window.
- Step 5 In the Nexus Dashboard Fabric Controller window, choose Operations > Image Management.
- Step 6 In the Image Management window, choose Image Policies.
- **Step 7** From the Actions drop-down list, select Create.
- Step 8 In the Created Image Management Policy dialog box, enter the following:
  - a) In the **Policy Name** field, enter a policy name. For example, uninstall\_patch.
  - b) From the Platform drop-down list, choose the correct platform.
  - c) Do not check the **View All Packages** checkbox.
  - d) In the Package Name field, leave it blank.
  - e) In the **Policy description** field, leave it blank.
  - f) Do not check the **ELPD** checkbox.
  - g) In the Select ELPD field, leave it blank.
  - h) Place a checkmark in the RPM/SMU Disable in the checkbox.
  - i) In the RPMs/SMUs To Be Uninstalled field, enter the packages.

**Note** Provide a comma to separate the values.

| Create Image Manage                                 | ement Policy        | y >    |
|-----------------------------------------------------|---------------------|--------|
| Policy Name*                                        |                     |        |
| uninstall_patch                                     |                     |        |
| Platform*                                           |                     |        |
| N9K/N3K                                             | ~                   |        |
| Release*                                            |                     |        |
| 9.3.10                                              | $\sim$              |        |
| View All Packages                                   |                     |        |
| Package Name                                        |                     |        |
| Select Options                                      | $\sim$              |        |
| Policy Description                                  |                     |        |
| EPLD<br>Select EPLD                                 |                     |        |
| Select an Option                                    |                     | $\sim$ |
| RPM/SMU Disable 🕡                                   |                     |        |
| RPMs/SMUs To Be Uninstalled (Provide Co             | omma Separated Valu | es)    |
| nxos.CSCwc83676-n9k_ALL-1.0.0-<br>9.3.10.0532_n9000 |                     |        |
|                                                     | Cancel              | Save   |

- j) Click Save.
- Step 9 In the Image Management window, choose Device.
- **Step 10** In the **Devices** window, place a checkmark in the checkbox for the devices you want to modify the policy.
- Step 11 From the Actions drop-down list, select Modify Policy.
- **Step 12** In the **Modify Policy** dialog box, enter the following:
  - a) Click on the Attach Policy radio button.
  - b) In the **Policy** field, enter the policy name and click **Attach**. For example:

| ✓ n3k-82 Jason 9.3(10) uninstall_pate ● Out-C N3K-C34200YC-SM Unsequence ▼ ● |  |
|------------------------------------------------------------------------------|--|
|------------------------------------------------------------------------------|--|

**Step 13** The switch is going to recalculate. Click on the status for the switch under the Status column. For example:

|        |                        |               | _      |                    |            |         |                 |                 |                 |           |           |
|--------|------------------------|---------------|--------|--------------------|------------|---------|-----------------|-----------------|-----------------|-----------|-----------|
| Filter | by attributes          |               |        |                    |            |         |                 |                 |                 |           | Actions ~ |
|        | Device Name            | IP Address    | Fabric | Current<br>Version | Policy     | Status  | Model           | View<br>Details | Image<br>Staged | Validated | Upgrade   |
|        | N3K-C31108TC-<br>V-125 | 172.22.21.125 | Jason  | 7.0(3)17(3)        | None       | None    | N3K-C31108TC-V  | None            | •               | •         | •         |
|        | n3k-82                 | 172.22.31.42  | Jason  | 9.3(10)            | uninstall3 | • Out-C | N3K-C34200YC-SM | Compliance      |                 | •         | •         |

- Step 14 In the Image Version Status dialog box, it shows the packages that will be removed.
- Step 15 To remove the packages, in the Devices window, make sure the checkmark is placed in the checkbox for the devices you want to remove the packages from.
- Step 16 From the Actions drop-down list, select Upgrade.
- Step 17 In the Upgrade/Uninstall window, enter the following:
  - a) Click on the Uninstall radio button and click Uninstall.
  - b) In the **Devices** window, you can check the uninstall progress of the device if you click on the **Upgrade** under the View Details column.

n3k-82 172.22.21.82 Jason 9.3(10) uninstall\_patc Out-C N3K-C34200YC-SM 

- c) Once the packages has been removed, the status will show **In-Sync** in green and **Upgrade** will show a green button.
- d) In the **Devices** window, you can also verify if the packages were uninstalled successfully by viewing the log file. Click on Upgrade for that device under the View Details column.

 $^{\odot}$  2023 Cisco Systems, Inc. All rights reserved.

uluilu cisco.

Americas Headquarters Cisco Systems, Inc. San Jose, CA 95134-1706 USA Asia Pacific Headquarters CiscoSystems(USA)Pte.Ltd. Singapore Europe Headquarters CiscoSystemsInternationalBV Amsterdam,TheNetherlands

Cisco has more than 200 offices worldwide. Addresses, phone numbers, and fax numbers are listed on the Cisco Website at www.cisco.com/go/offices.